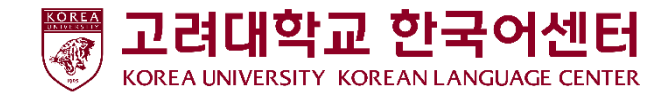

# ASP(Application Service Provider) Class Evaluation User Guide

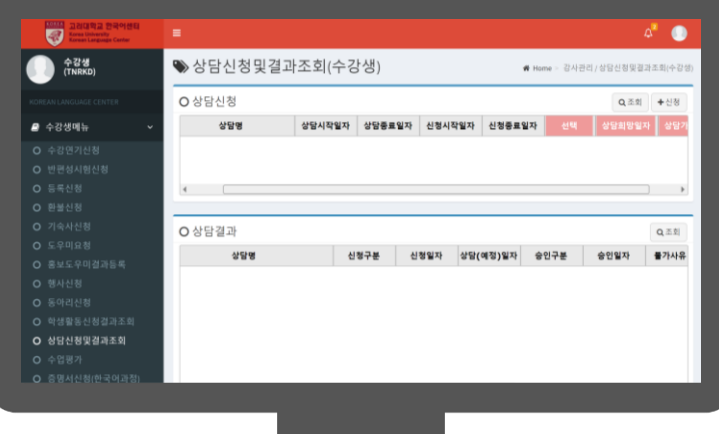

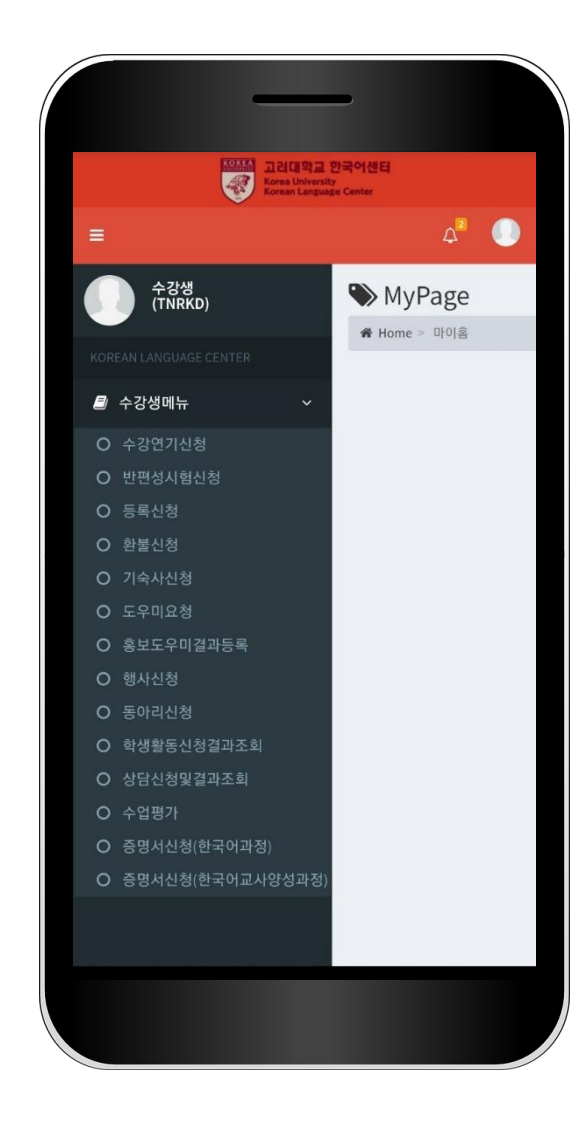

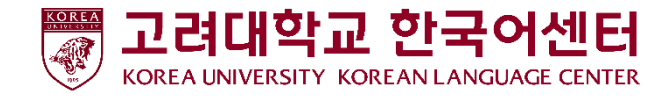

1. How to Log-in

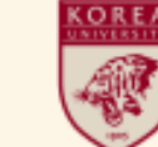

고려대학교 한국어센터 **Korea University** Korean Language Center

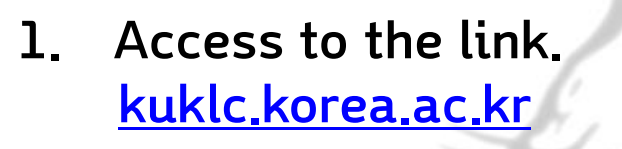

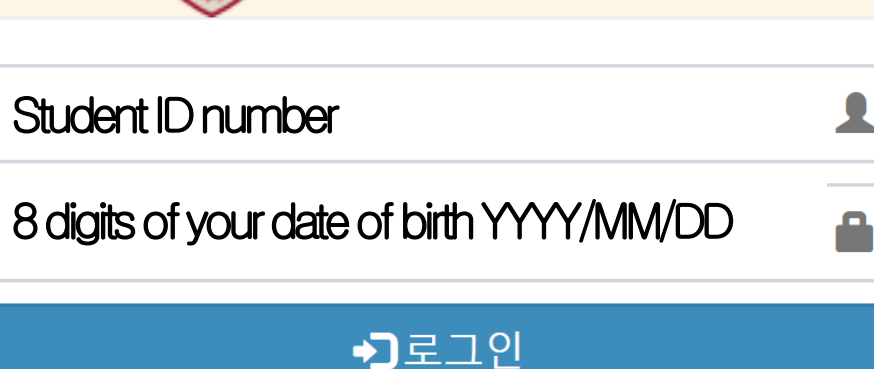

2. Log-in with the following ID and Password.

ID : Student ID number Default PW : 8 digits of your date of birth e.g.)19990101 Students who have already changed their password should enter the new password.

3. For privacy safety, use the system after changing password.

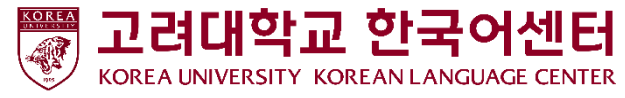

#### 사용자정보 **수강생번호**2. How to Change Password 성명(한글) 성명(영문) 성별 생년월일 User<br>Image Click the button at the 직원구분 upper-right corner. 한국어센터 소속 직위 null 2020년 41월 15일 16시 50분 재직구분 재직 ②Click 'Personal 로그아웃 개인정보 Information'. 닫기 비밀번호변경 ③Click password change button. 사용자ID 사용자명 현재 비밀번호 ④ Input current password(YYYYMMDD) Enter password!!! 변경 비밀번호 Change password!!! Change password: **S. Change into new password and save it.** 변경 비밀번호확인

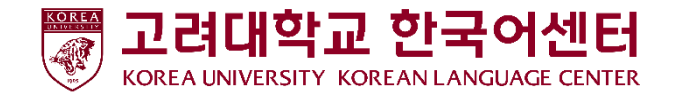

# 3. How to Do Class Evaluation

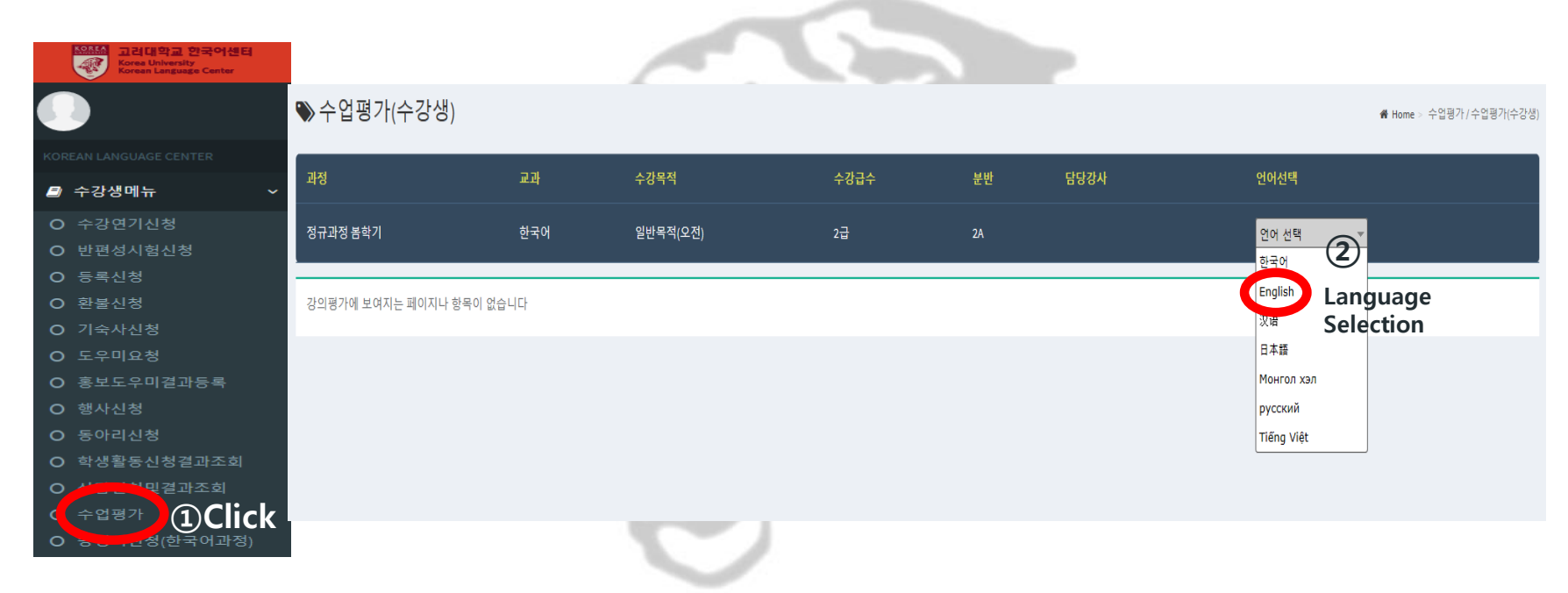

#### ① Click the <Course Evaluation> button in the Student Menu

② Choose your language in <Language Selection> (KOR/CHN/JPN/ENG /VNM/MNG/RUS/UZB)

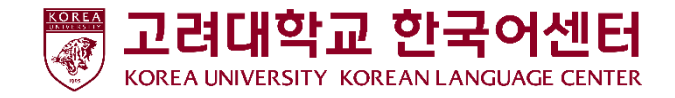

# 3. How to Do Class Evaluation

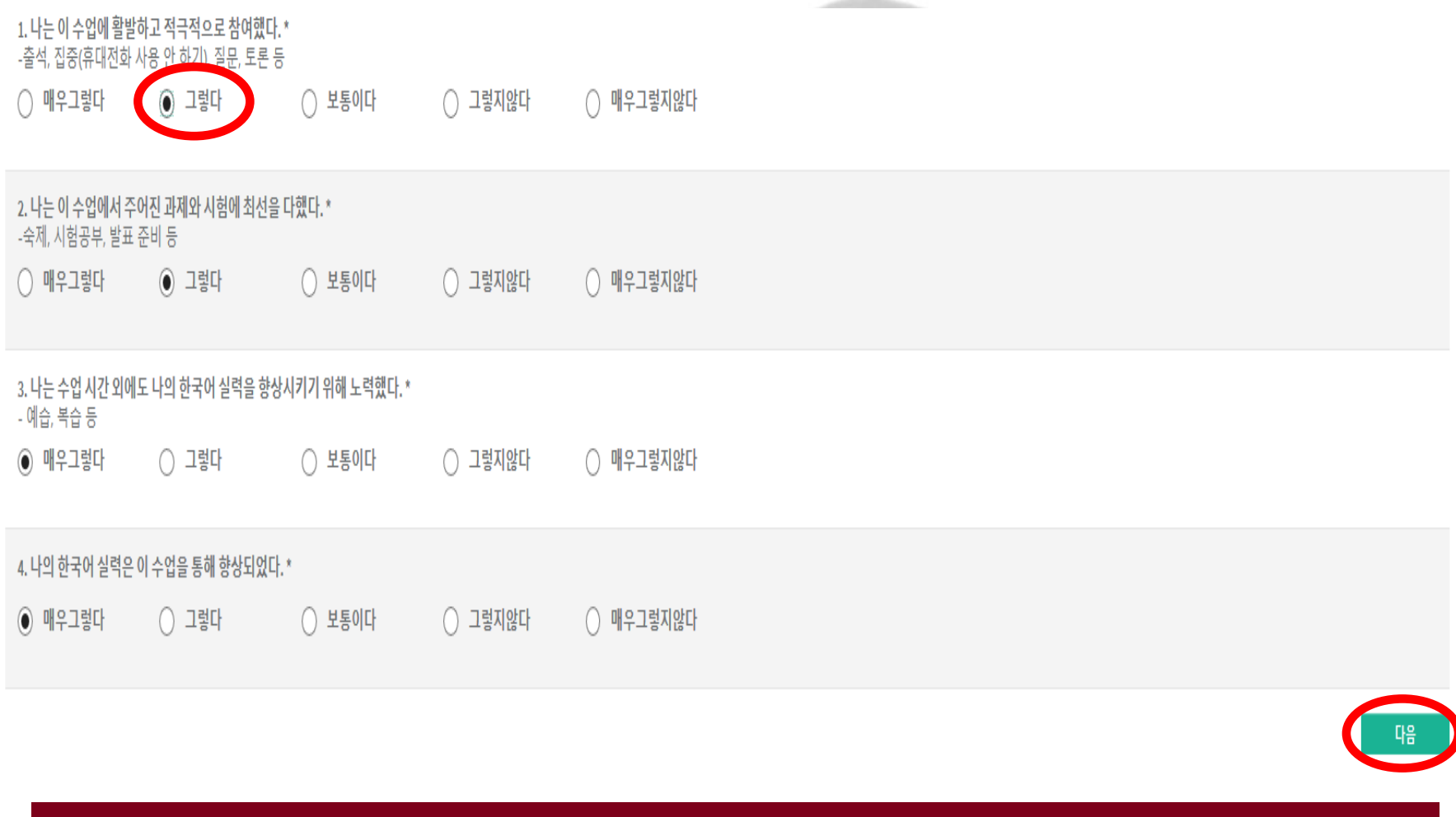

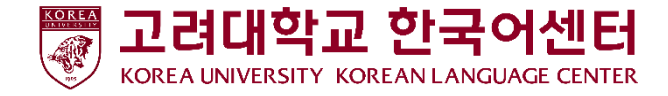

# 3. How to Do Class Evaluation

선생님 평가 평가기간: 2020.04.03 ~ 2020.05.29

### Please make sure to check teacher's name and photo during <Teacher Evaluation>

선생님에게 하고 싶은 말이나 개선되어야 할 것이 있으면 써 주십시오.

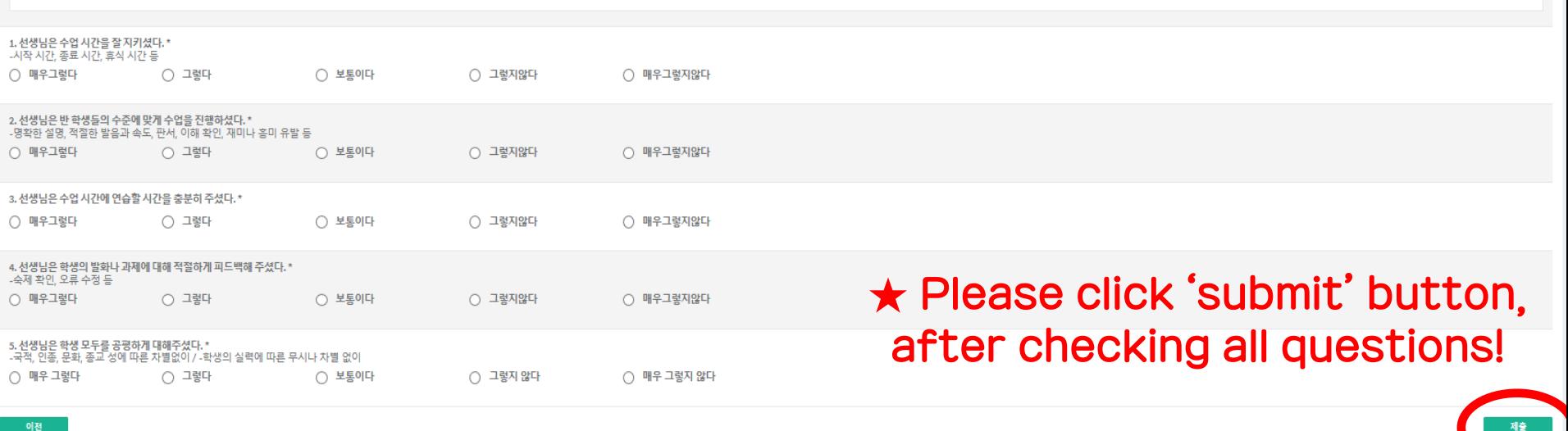

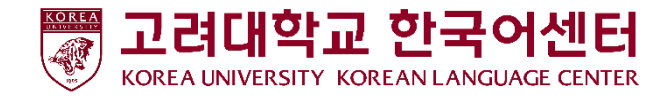

Your assessment will be used to improve our curriculum and educational environment with care. Express your opinions honestly and freely! All comments are anonymous, and it will not be related to the grade. Please make sure to participate in the survey!